# **ЛАБОРАТОРНАЯ РАБОТА N 12**

# **«Разработка управляющей модели манипулятора с системой технического зрения»**

Автор: Владислав Бакаев

**Цель работы:** получение практических навыков разработки симуляционных моделей манипуляционных РТК в среде Gazebo фреймворка ROS.

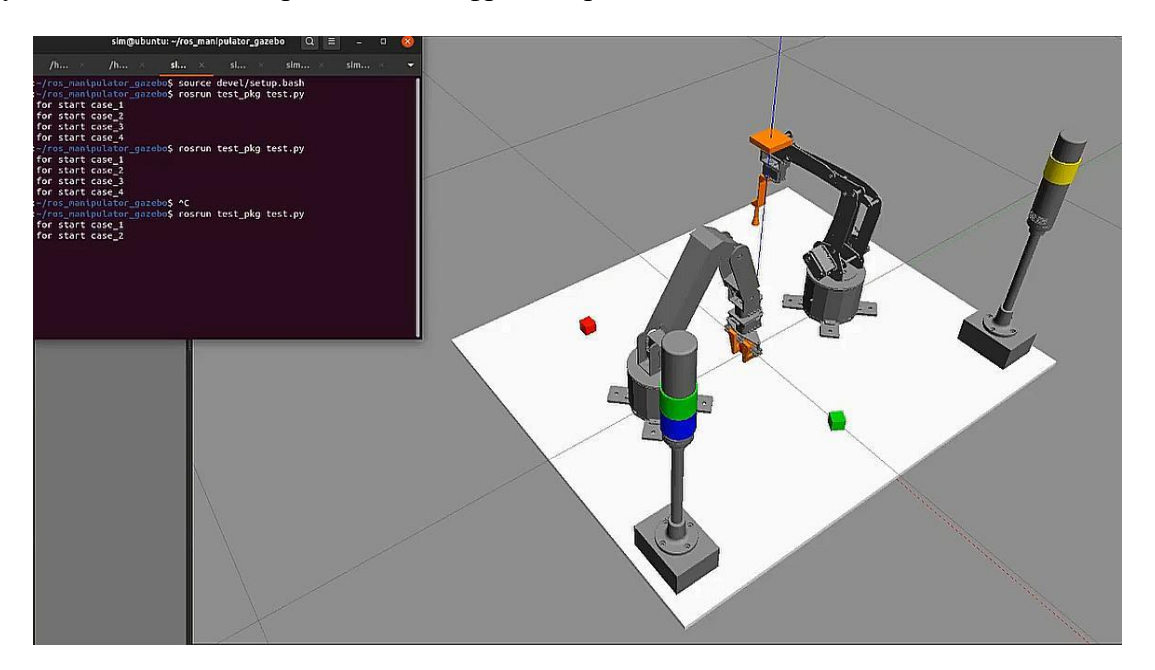

# **1. Теоретическая часть**

В лабораторной работе создаются программные средства симуляции движения двух манипуляционных роботов выполняющих тестовую задачу в составе РТК. За задания лабораторной работы взят регламент соревнований Робофест 2020 в номинации "Манипуляционные РТК". Данные соревнования нацелены на введение участников в принципы построения многоагентных систем и управления манипуляционными роботами. В качестве хард скилов участники получают навыки разработки программного обеспечения на базе фреймворка ROS, а также программирования на языке Python.

### **1.1. Основная задача**

В данных соревнованиях в качестве объекта для настройки автономной работы рассматривается учебная производственная ячейка, состоящая из нескольких манипуляторов, сигнальных ламп, системы технического зрения и объектов манипулирования. Набор подобных элементов ячейки позволяет моделировать задачи складирования, упаковки, перемещения различных объектов.

Соревновательное задание разделяется на несколько этапов. Различные этапы подразумевают использование различных инструментов. В конечном итоге все соревновательные задания сводятся к написанию последовательности действий для управления отдельными роботами и устройствами.

Примером такой задачи может служить следующая формулировка:

Разработать систему управления для решения задачи перемещения объекта кубического вида из известной точки 1 в известную точку 2 с помощью манипулятора определенного типа. После чего необходимо переместить этот объект из точки 2 в точку 3 с помощью манипулятора другого типа. При этом необходимо соблюдать цветовую индикацию сигнальных ламп для отображения действий, выполняемых каждым манипулятором.

# **1.2. Состав РТК**

РТК состоит из следующих компонентов:

двух манипуляторов: одного с плоскопараллельной кинематической схемой (паллетайзер), другого – с ангулярной (углового), имеющего пять степеней свободы

- СТЗ на базе телекамеры и специально разработанного для него программного обеспечения;
- два сигнальных фонаря, один из которых синхронизирован с работой манипулятора паллетайзера, другой – манипулятора углового типа;
- рабочего поля (полигона) с тестовыми объектами (разноцветными кубиками).

### **2. Практическая часть**

В лабораторной работе необходимо создать комплекс программных средств симулирующих выполнение задачи складирования объектов в среде Gazebo фреймворка ROS.

ROS (Robot Operating System) — это экосистема для программирования роботов, предоставляющий функциональность для распределённой работы. ROS обеспечивает стандартные службы операционной системы, такие как: аппаратную абстракцию, низкоуровневый контроль устройств, реализацию часто используемых функций, передачу сообщений между процессами, и управление пакетами. ROS основан на архитектуре графов, где обработка данных происходит в узлах, которые могут получать и передавать сообщения между собой.

Для моделирования движения роботов и их визуализации используется программный комплекс Gazebo. Программный комплекс Gazebo представляет собой среду для симулирования работы виртуальных роботов с различными сенсорами в окружении всевозможных объектов. Приложение состоит из графической части и части по имитированию взаимодействия твердых объектов, позволяя моделировать динамику и кинематику механизмов роботов (включая моменты взаимодействия с телами внешней среды) и формировать физически правдоподобные показания виртуальных датчиков.

### **2.1. Задание на лабораторную работу**

- 1. Запустить симуляционный полигон РТК.
- 2. Запустить симуляционные модели роботов.
- 3. Изучить и опробовать функционал роботов.
- 4. Изучить работу сигнальных ламп полигона.
- 5. Реализовать задачу манипулирования объектами по известным координатам.
- 6. Реализовать задачу манипулирования объектами с использованием СТЗ.

### **2.2. Основные программные средства**

В состав ПО лабораторной работы входят пакеты среды ROS для управления роботами и их визуализации.

Все пакеты *управления и визуализации* роботов располагаются в папке workspace. На данной виртуальной машине папка workspace называется ros\_polygon\_simulations. Там располагаются папки, отвечающие за сборку проекта (devel и build), а также папка src, в которой непосредственно находятся пакеты визуализации и управления. Структура пакетов в данном случае имеет следующий вид (рис. 1):

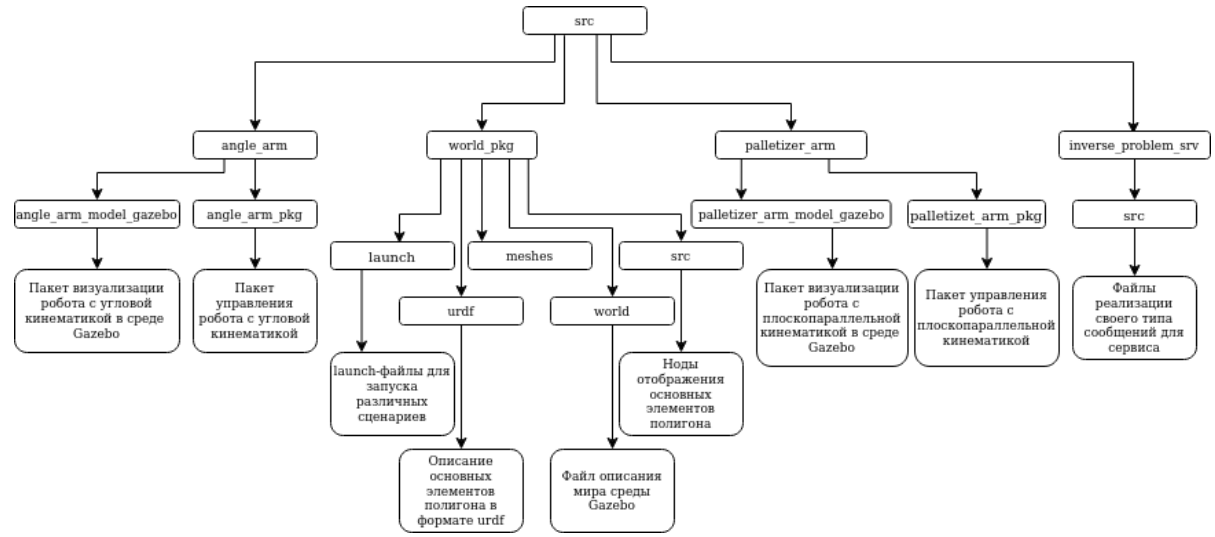

Рис.1. Структура пакетов управления и визуализации

Из рис. 1 следует, что всего в папке src и во вложенных в нее папках расположено в общей сложности 6 пакетов, а именно:

- angle arm\_model\_gazebo пакет, необходимый для визуализации манипулятора углового типа в среде Gazebo;
- angle\_arm\_pkg пакет управления роботом с угловой кинематикой;
- world\_pkg пакет, содержащий инструменты для запуска заданий, создания полигона, формирования мира в среде Gazebo, работы с камерой;
- palletizer\_arm\_model\_gazebo пакет, необходимый для визуализации манипулятора с плоскопараллельной кинематиков в среде Gazebo;
- palletizer\_arm\_pkg пакет управления роботом с плоскопараллельной кинематикой;
- inverse\_problem\_srv пакет, описывающий специальный созданный тип сообщений сервиса.

### **2.3. Основы работы с полигоном в симуляции**

Для начала работы с полигоном необходимо запустить «Мир». Для этого требуется перейти в папку ros\_polygon\_simulations и выполнить команду

#### **source devel/setup.bash.**

После чего нужно выполнить запуск «Мира» с помощью команды

### **roslaunch world\_pkg world.launch.**

После выполнения данной команды появится окно симулятора Gazebo (рис. 2).

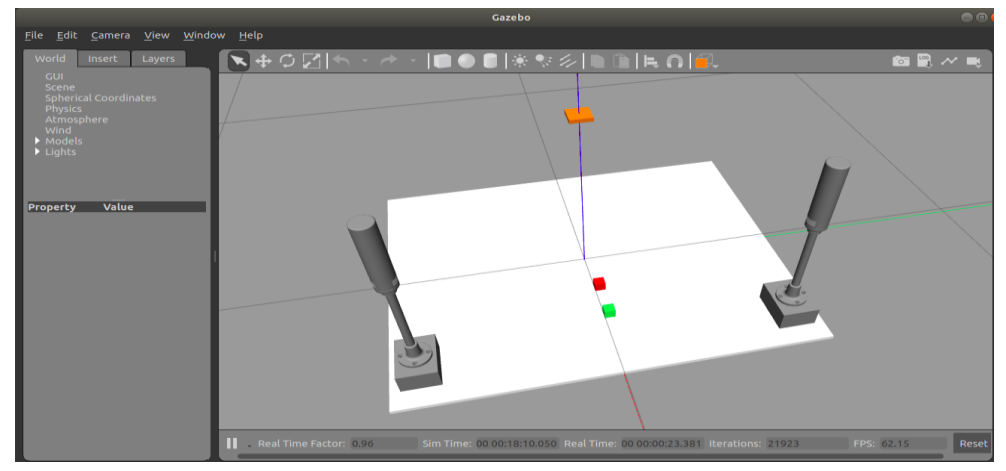

Рис.2. Окно симулятора РТК с компонентами

На поле располагается набор объектов (макет полигона, два фонаря, объекты для выполнения кейсов и камера, изображенная в виде прямоугольника).

### **2.3.1. Управление фонарями**

Первой задачей является управление фонарями, необходимые для отображения текущих задач, выполняемых определенным роботом. Для этого существует набор сервисов. У каждого фонаря (один для паллетайзера, другой – для углового манипуляционного робота) имеется 4 цветовых индикатора (рис. 3). Таким образом, имеется 8 сервисов для задания состояния всех цветовых индикаторов каждого фонаря:

- /angle\_robot/blue\_light
- /angle\_robot/green\_light
- /angle\_robot/red\_light
- /angle\_robot/yellow\_light
- /palletizer\_robot/blue\_light
- /palletizer\_robot/green\_light
- /palletizer\_robot/red\_light
- /palletizer\_robot/yellow\_light

Каждый сервис имеет тип «SetBool» и включает свет при подаче сигнала «True», выключает при «False».

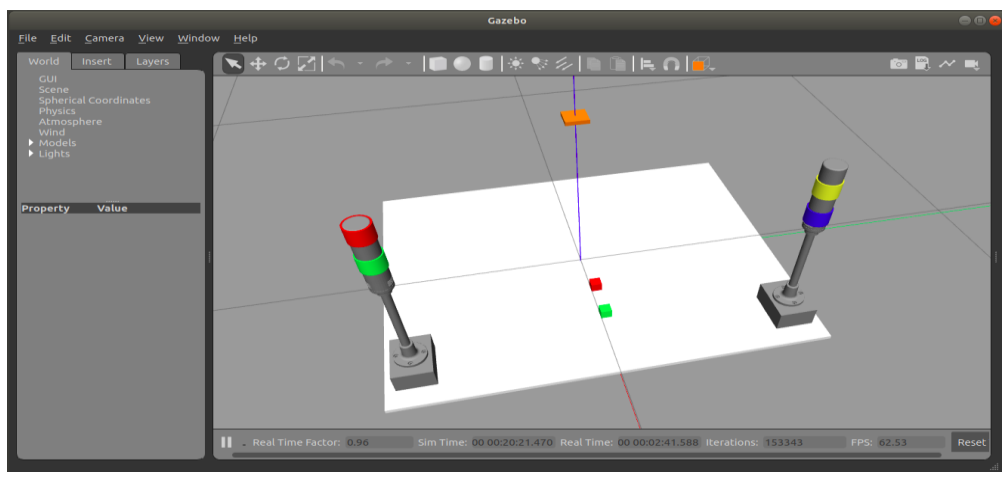

Рис. 3. Окно симулятора РТК с зажженными фонарями

Пример команды для включения красного сигнала фонаря углового манипулятора в терминале:

# **rosservice call /angle\_robot/red\_light "data: true"**

Для обновления поля используется сервис /polygon/restart cubs, который перезагружает все перемещаемые объекты и устанавливает их в начальное положение. Сервис имеет тип «Empty». Пример команды в терминале:

### **rosservice call /polygon/restart\_cubs "{ }"**

# **2.3.2. Подключение роботов**

Для загрузки манипулятора с угловой кинематикой в открытый мир среды Gazebo необходимо открыть новый терминал, выполнить команду

### **source devel/setup.bash**,

а затем

# **roslaunch angle\_arm\_model\_gazebo arngle\_arm\_model\_control.launch**.

Далее нужно открыть новый терминал, в котором в этот же мир необходимо загрузить второй манипулятор с плоскопараллельной кинематикой, и выполнить команду

### **source devel/setup.bash**,

а после запустить

# **roslaunch palletizer\_arm\_model\_gazebo palletizer\_arm\_model\_control.launch**.

В результате выполнения данных команд на полигоне появятся два манипулятора, доступных для управления (рис. 4).

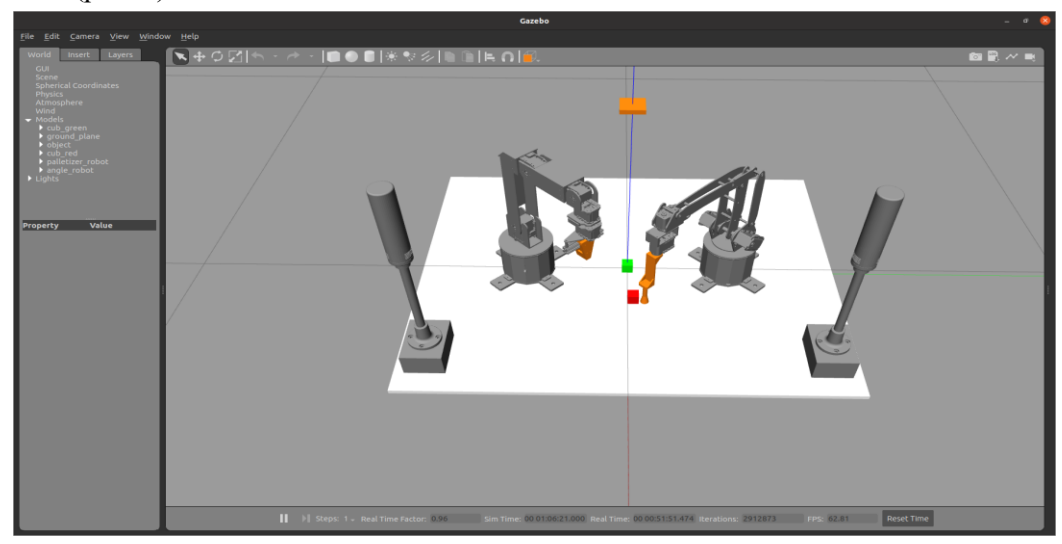

Рис. 4. Полигон с фонарями и манипуляторами

Для непосредственного управления движениями роботов используются следующие сервисы.

- Для задания управляющего воздействия угловому манипулятору применяется сервис /angle\_robot/cmd\_point Данный сервис принимает команду в виде строки, имеющей формат «x y z roll», где первые три координаты являются линейными координатами декартова пространства в миллиметрах, последняя координата – угол поворота схвата манипулятора относительно оси z манипулятора (т.е. относительно вертикали). Все координаты разделены пробелами. В качестве ответа сервис возвращает «True», если точка успешно достигнута и «False», если манипулятор не может ее достичь.
- Для управления схватом манипулятора используется сервис /angle robot/gripper cmd. На вход сервис принимает строку, в которой указывается «0», если схват нужно закрыть и «1», если его нужно открыть. Пример задания команды манипулятору с помощью терминала:

### **rosservice call /angle\_robot/cmd\_point "point: '350 200 300 0'"**

Пример задания команды схвату манипулятора:

### **rosservice call /angle\_robot/gripper\_cmd "point: '1'"**

Для управления паллетайзером используется сервис /palletizer\_robot/cmd\_point Данный сервис принимает команду в виде строки, имеющей формат «x y z», где первые три координаты также являются линейными координатами декартова пространства в миллиметрах. Все координаты разделены пробелами. В качестве ответа сервис возвращает «True», если точка успешно достигнута и «False», если манипулятор не может ее достичь. Пример команды для управления манипулятором с помощью терминала:

### **rosservice call /palletizer\_robot/cmd\_point "point: '150 150 0'"**

Для управления вакуумной присоской используется сервис /palletizer robot/vacuum. В качестве управляющих воздействий сервис принимает «True», когда вакуумную присоску нужно включить и «False», когда нужно выключить. При приближении вакуумной присоски к объекту на определенное расстояние объект прикрепляется к схвату. Пример управления вакуумной присоской с помощью терминала:

### **rosservice call /palletizer\_robot/vacuum "data: true"**

После запуска всех инструментов в среде rqt\_graph можно увидеть следующую взаимосвязь между нодами, топиками и сервисами (рис. 5):

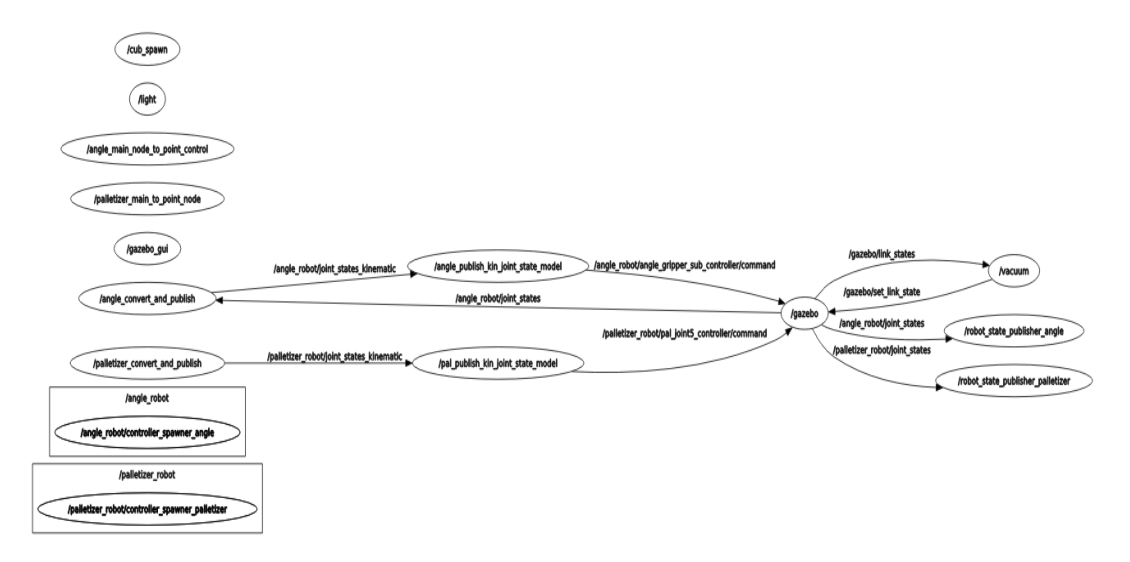

### Рис. 5. Структура связей в программе

### **2.3.3. Работа с телекамерой**

Для определения расположения различных объектов, над рабочим полем расположена телекамера. Для ее запуска в отдельном терминале, находясь в домашней директории, необходимо выполнить команду

### **./start\_tracking\_cam.sh.**

Затем открыть новый терминал, перейти в workspace проекта и выполнить команды

#### **source devel/setup.bash**

#### **rosrun world\_pkg motocortex\_proxy.py.**

Далее необходимо выбрать цвет детектирования. Для этого в браузере необходимо перейти на страницу [http://trackingcam3.local.](http://trackingcam3.local/) При этом откроется окно (рис. 6):

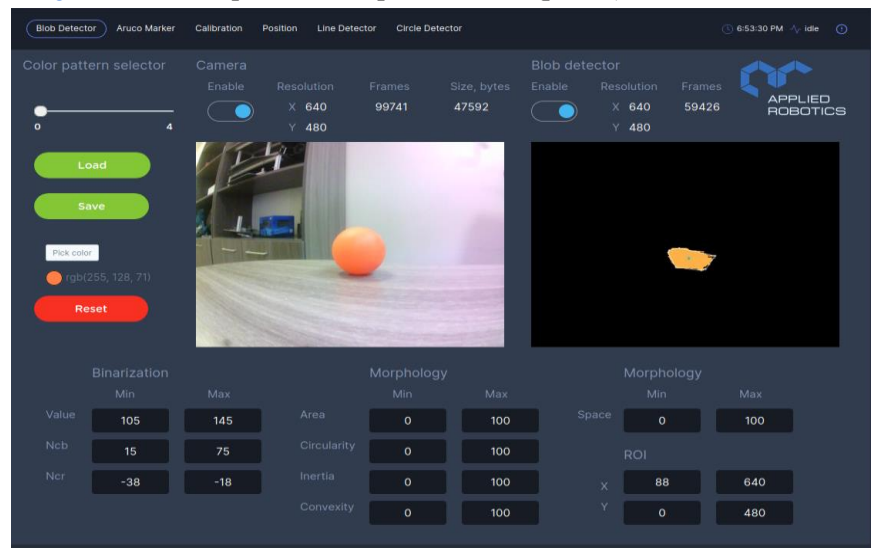

Рис. 6. GUI интерфейс настройки распознавания объектов по цвету

Для того чтобы выбрать объект для распознавания, необходимо нажать кнопку Pick color и указать курсором на объект, который нужно распознать. После выполнения этого действия программное обеспечение телекамеры само подберет набор цветовых оттенков для распознавания выбранного объекта. Ползунки Enable у полей Camera и Blob Detector отвечают за включение или отключение отображения исходного видео и распознанного объекта.

Данная телекамера позволяет определять координаты выбранного объекта в рабочем пространстве. В качестве результата камера возвращает координаты объекта на изображении в пикселях. Эти данные публикуются в топик /blob, который имеет тип сообщений geometry\_msgs/Vector3. Данный тип сообщений имеет следующую структуру:

```
float64 x
float64 y
float64 z
```
где параметры x и y определяют координаты центра объекта в пикселях телекамеры, а координата z определяет класс объекта (классы отличаются по цветам).

Для создания алгоритмов перевода пиксельных координат в реальные расстояния будет предложен набор данных, таких как высота камеры над полем, координаты определенных маркеров на поле в пикселях и реальных координатах.

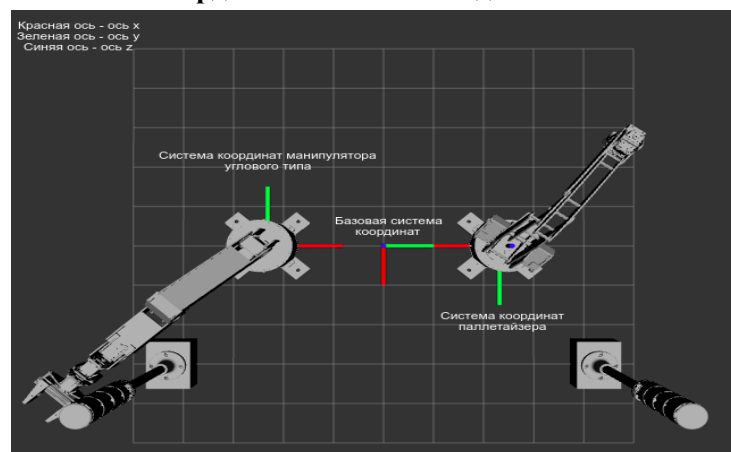

#### ● **Расположение систем координат и начальные данные**

Рис. 7. Схема расположения объектов на полигоне с указанием направления их осей координат

- **Расположение систем координат роботов относительно базовой системы координат** Для манипулятора с угловой кинематикой:
	- $x = 0$   $M$  $y = -231$  MM
	- $z = 0$  MM

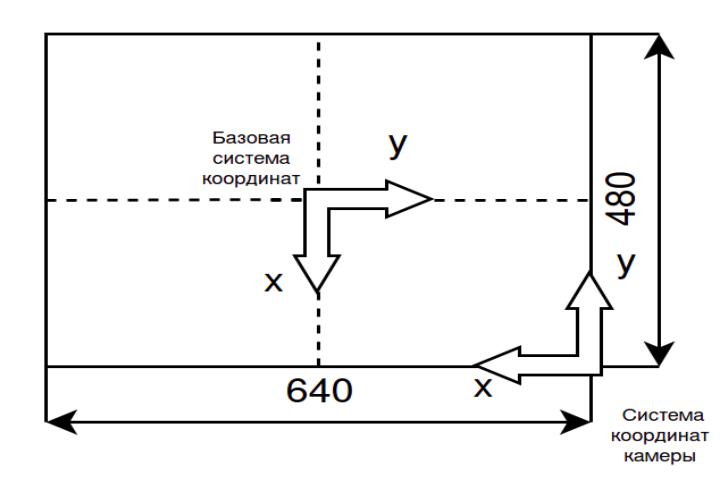

Рис. 8. Расположение базовой системы координат полигона относительно системы координат камеры

Для манипулятора с плоскопараллельной кинематикой (паллетайзера):

 $x = 0$   $M$  $v = 231$  MM

 $z = 0$  MM

Центр базовой системы координат располагается точно по центру изображения телекамеры  $(x = 320, y = 240$  в пикселях).

### **2.3.4 Реализация с помощью кода управления роботами и сигнальными лампами**

Выше было предложено описание отдельных инструментов управления манипуляционными роботами и сигнальными фонарями и показан пример выполнения команд с помощью терминала. Но более практично написать специальный исполняемый файл, в котором будет написана последовательность действий. Пример такого файла предложен ниже:

```
#!/usr/bin/env python3
import rospy
from inverse problem srv.srv import point cmd, point cmdResponse
from std srvs.srv import SetBool
point cmd_srv_client_angle = rospy.ServiceProxy("/angle_robot/cmd_point", point_cmd)
point cmd srv client pall = rospy.ServiceProxy("/palletizer robot/cmd point", point cmd)
gripper cmd srv client = rospy.ServiceProxy("/angle robot/gripper cmd", SetBool)
light red srv client = rospy.ServiceProxy("/palletizer_robot/red_light", SetBool)
rospy.init_node("test_node")
point cmd srv client angle("0 250 50 -1.57")
point cmd srv client pall("-150 200 50")
light red srv client(True)
rospy.sleep(2)
light red srv client(False)
```

```
gripper cmd srv client(True)
gripper cmd srv client(False)
```
Данный код запускает базовые функции для управления манипуляторами. Если рассматривать последовательность кода, то он выполняет следующие действия.

В строке 1 указывается версия языка Python, который будет использоваться для запуска кода, в строках 2-4 подтягиваются определенные библиотеки для работы кода. Строки 5-8 производят подключение к соответствующим сервисам для управления руками и рабочими инструментами манипуляторов. Строка 9 инициализирует данный исполняемый файл как часть среды ROS. В строках 10-11 продемонстрирован пример формирования и отправки команды манипуляторам с угловой кинематикой и паллетайзеру. Важным является замечание, что программа не продолжит свое выполнение после отправки команды в строке 10 до тех пор, пока команда не будет полность выполнена манипулятором. Только после достижения роботом желаемой позиции программа перейдет к строке 11. В строке 12 показан пример включения красного цвета сигнальной лампы манипулятора паллетайзера. Подобным образом производится управление и остальными сигналами. В строке 13 продемонстрирован пример команды, вызывающей паузу выполнения программы в секундах (в данном примере 2 секунды). В строках 15-16 показан пример управления рабочими инструментами манипуляторов.

### **2.4. Представление отчета по лабораторной работе**

В отчет по лабораторной работе должны входить:

- скриншоты запущенной симуляции и визуализации;
- описание автомата решения задачи манипулирования объектами при известных координатах, листинг программы;
- описание автомата решения задачи манипулирования объектами с использованием СТЗ, листинг программы;
- видеозапись работы алгоритмов.

# **3. ПРИЛОЖЕНИЕ**

### **3.1. Установка и настройка ПО**

Для полноценной работы с фреймворком ROS необходим какой либо дистрибутив операционной системы с ядром linux, для этого можно использовать виртуальную машину. То есть, необходимо установить операционную систему внутри операционной системы, для этого понадобится программа virualBox, которую можно установить и скачать по ссылке[: https://www.virtualbox.org/.](https://www.virtualbox.org/) 

Также необходимо скачать сам образ операционной системы с предустановленным ROS, который можно будет открыть с помощью программы virtualBox. Для этого необходимо скачать архив по ссылке:

https://drive.google.co[m/file/d/1MH\\_DJYtO-E9kRmVtC8P](https://yadi.sk/d/tkfs1F7c0KTnmw)6VGMzYNiT4jE\_/view?usp=sharing Возможно, потребуется сохранить файл на личный Яндекс диск для скачивания.

После скачивания его нужно разархивировать в удобную вам папку. После разархивирования можно увидеть следующую структуру папок и файлов:

> Ubuntu 64-bit Ubuntu 64-bit Файлы виртуальной машины

Данные файлы нельзя как-либо модифицировать и изменять во избежание всевозможных поломок ПО. В дальнейшем с помощью программы virtualBox будет открываться файл Ubuntu 64-bit с расширением Virtual Machine Disk Format (.vmdk. рис. 1)

| Ubuntu 64-bit.nvram | ⊙        |                  |                    |                   |
|---------------------|----------|------------------|--------------------|-------------------|
|                     |          | 07.03.2020 18:06 | Файл "NVRAM"       | 9 K <sub>B</sub>  |
| Ubuntu 64-bit       | ⊙        | 08.03.2020 0:22  | Virtual Machine Di | 2 K <sub>B</sub>  |
| Ubuntu 64-bit.vmsd  | ⊙        | 05.03.2020 18:57 | Файл "VMSD"        | 0 <sub>K</sub>    |
| Ubuntu 64-bit.vmx   | ⊙        | 07.03.2020 18:06 | Файл "УМХ"         | 4 K <sub>B</sub>  |
| Ubuntu 64-bit.vmxf  | ⊙        | 05.03.2020 18:57 | Файл "VMXF"        | 1 K <sub>B</sub>  |
| Ubuntu 64-bit-s001  | $\infty$ | 08.03.2020 0:22  | Virtual Machine Di | 2 932 608 KB      |
| Ubuntu 64-bit-s002  | $\infty$ | 08.03.2020 0:22  | Virtual Machine Di | 3 760 832 KB      |
| Ubuntu 64-bit-s003  | $\infty$ | 08.03.2020 0:22  | Virtual Machine Di | 2 101 568 KB      |
| Ubuntu 64-bit-s004  | ⊙        | 08.03.2020 0:22  | Virtual Machine Di | 771 776 KB        |
| Ubuntu 64-bit-s005  | ⊙        | 08.03.2020 0:22  | Virtual Machine Di | 746 368 KB        |
| Ubuntu 64-bit-s006  | ⊙        | 08.03.2020 0:22  | Virtual Machine Di | 64 K <sub>b</sub> |

Рис. 1. Структура файлов операционной системы Ubuntu

# **3.2. Настройка**

Для первого запуска виртуальной машины необходимо:

- 1. Запустить программу virtualBox
- 2. Нажать кнопку создать, чтобы создать новую виртуальную машину (рис. 2):

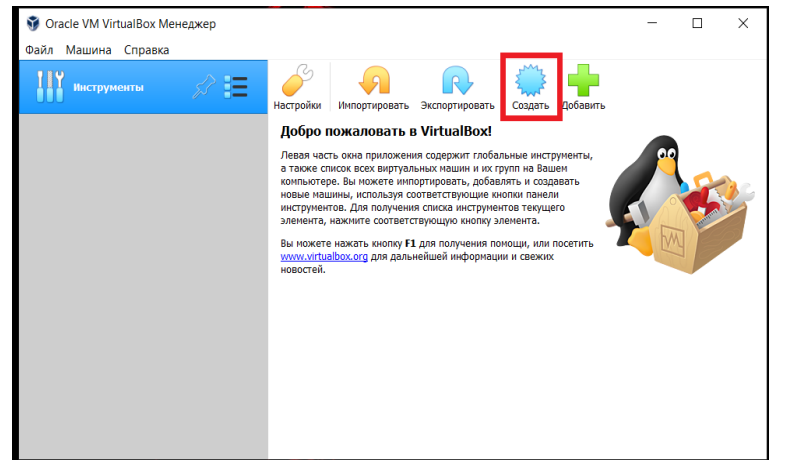

Рис. 2. Создание виртуальной машины

3. В высветившемся окне нажать кнопку экспертный режим (рис. 3)

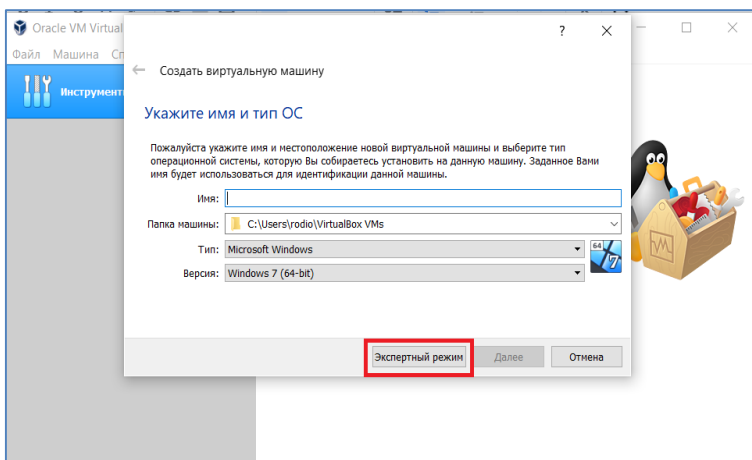

Рис. 3. Задание экспертного режима

- 4. Настраиваем виртуальную машину:
	- 4.1. Задать любое имя машины
	- 4.2. Выбрать папку, в которой будут храниться данные виртуальной машины, предложенную папку можно не изменять
	- 4.3. Тип машины Linux, версия Ubuntu (64-bit)
	- 4.4. Выбрать количество оперативной памяти, которое будет доступно виртуальной машине. ДЛЯ КОРРЕКТНОЙ РАБОТЫ НЕОБХОДИМО НЕ МЕНЕЕ 6 ГБ (рис. 4, *а*)

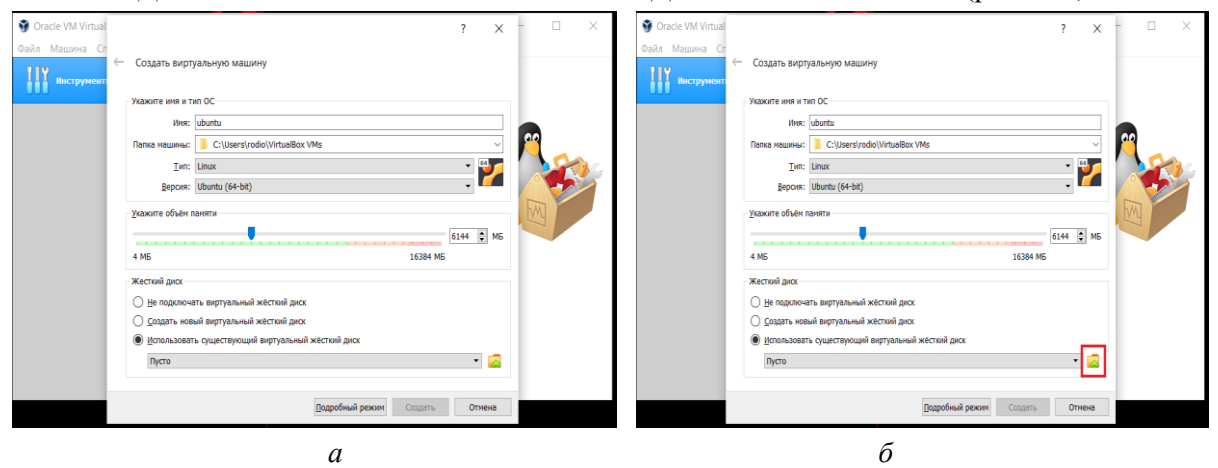

Рис. 4. Установка объема оперативной памяти

4.5. В графе жесткий диск выбрать пункт **использовать существующий виртуальный жесткий диск**, и в качестве виртуального диска выбрать файл **Ubuntu 64-bit.vmdk** описанный в предыдущем пункте (рис. 4, *б*)

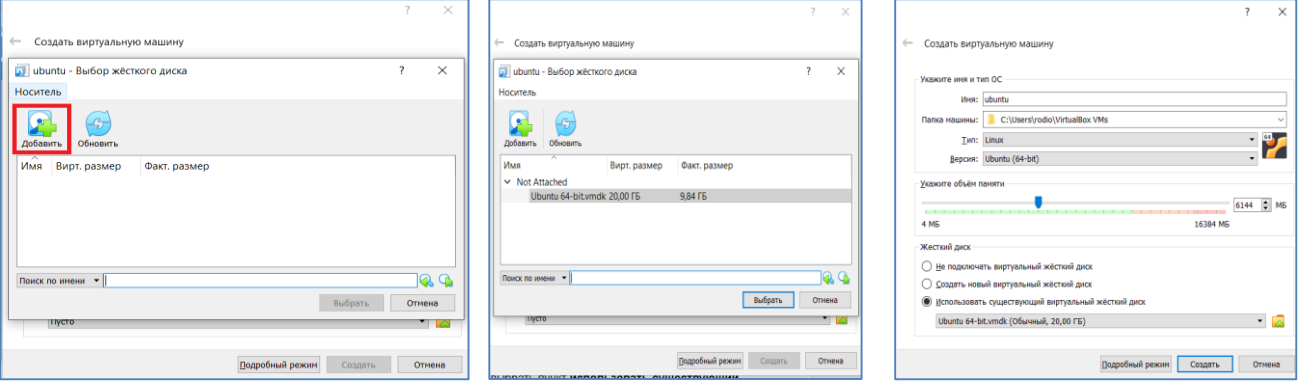

Рис. 5. Продолжение настройки

5. Когда все настройки выставлены в соответствии с пунктом 4, необходимо нажать кнопку «Создать» (рис. 5).

6. Перед запуском виртуальной машины, необходимо настроить количество **ядер процессора**, которые она сможет использовать (для комфортной работы рекомендуется не менее 4). Для этого:

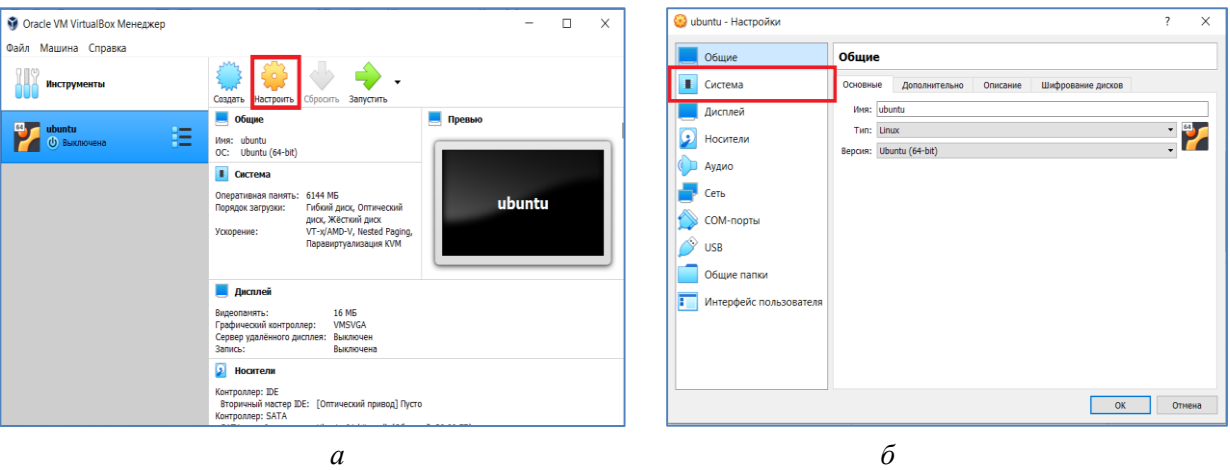

6.1. Необходимо нажать кнопку «Настроить» (рис. 6, *а*):

Рис. 6. Настройка виртуальной машины

- 6.2. Перейти в графу «Система» (рис. 6, *б*)
- 6.3. Перейти во вкладку процессор и разрешить использование 4 или более ядер (количество разрешенных к использованию ядер зависит от общего количества ядер процессора, рис.  $\overline{7}$ :

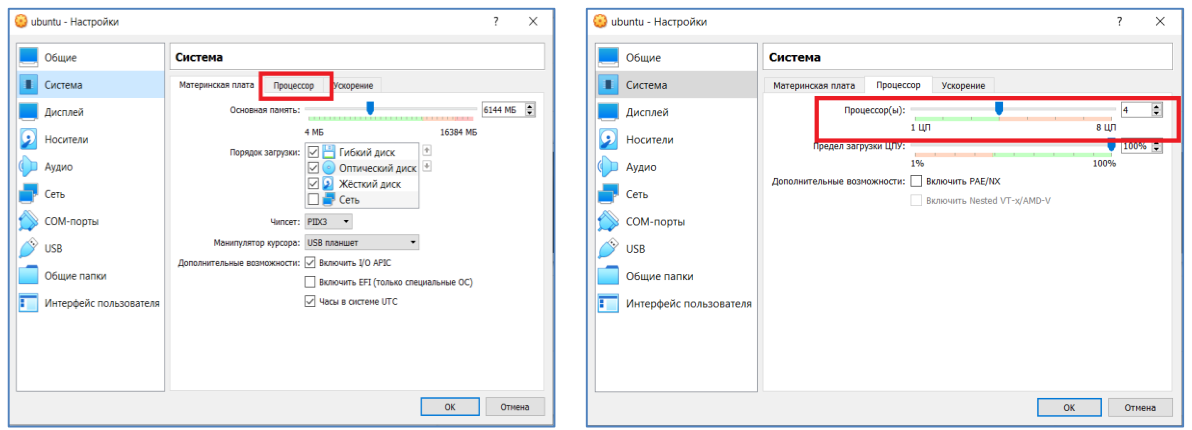

Рис. 7. Настройка процессора

- 7. После всех настроек можно запустить виртуальную машину, для этого необходимо:
	- 7.1. Нажать кнопку «Запустить» (рис. 8)

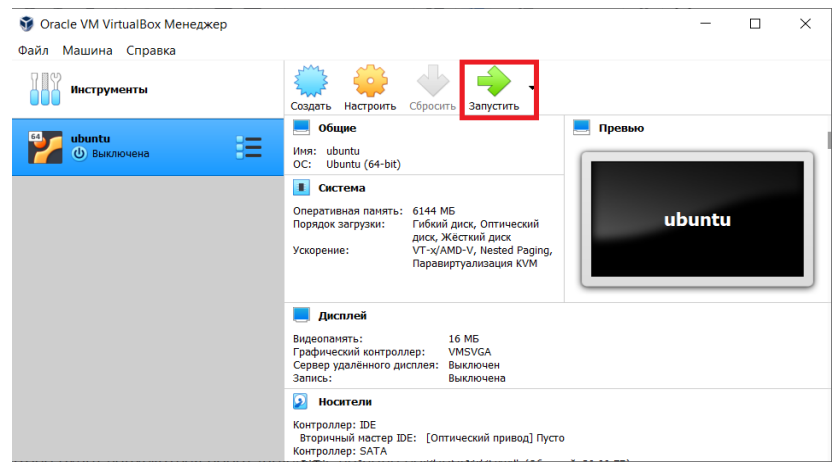

Рис. 8. Запуск виртуальной машины

7.2. После загрузки системы появится следующее окно (рис. 9):

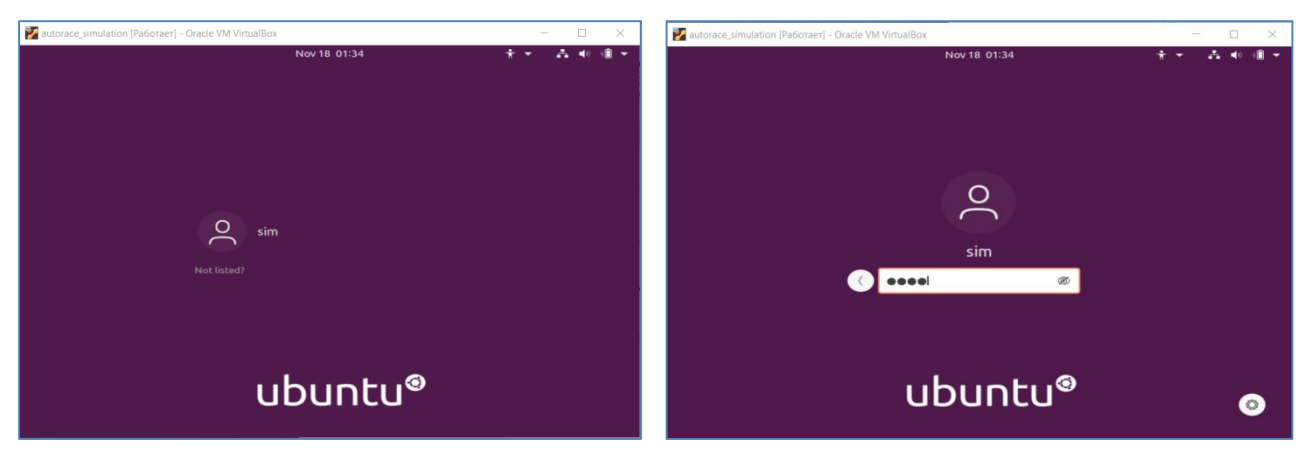

Рис. 9. Запуск операционной системы

- 7.3. В данном окне нажать на пользователя tb3, после чего высветится окно для ввода пароля:
- 7.4. Ввести пароль**1234**, после чего откроется окно системы (рис. 10):

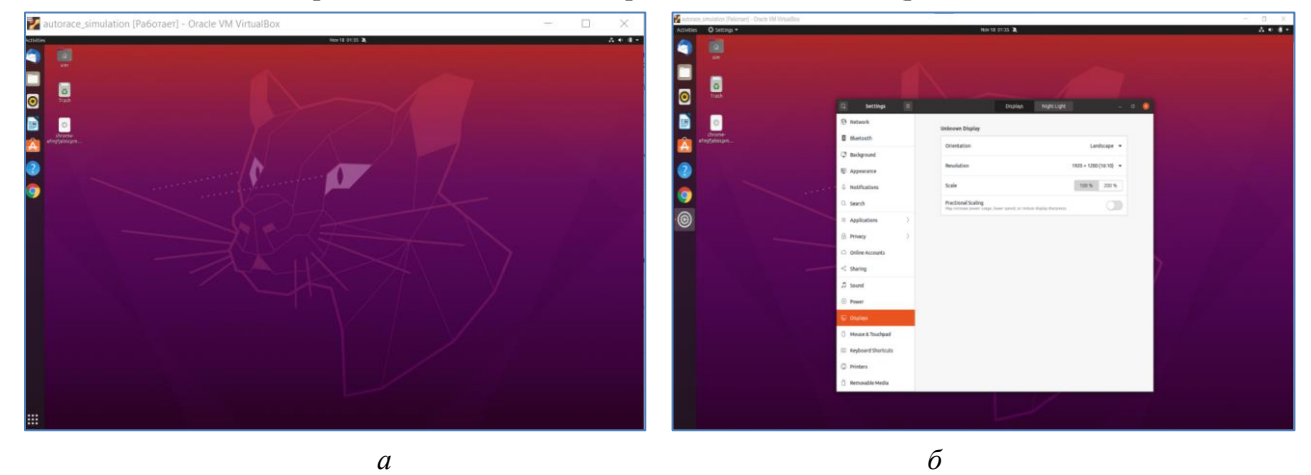

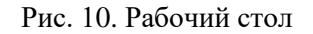

# **Примечание**

Если окно системы слишком мало для работы, то в настройках Ubuntu необходимо изменить разрешение экрана (рис. 10, *б*).

Теперь внутри данного окна можно вести полноценную работу с операционной системой Ubuntu.